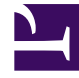

# **S** GENESYS

This PDF is generated from authoritative online content, and is provided for convenience only. This PDF cannot be used for legal purposes. For authoritative understanding of what is and is not supported, always use the online content. To copy code samples, always use the online content.

## Workforce Management Web for Supervisors (Classic) Help

Rotating Patterns

1/29/2022

## Contents

- 1 [Rotating Patterns Pane](#page-2-0)
	- 1.1 [Displaying and retrieving rotating patterns](#page-3-0)
- 2 [Creating and deleting rotating patterns](#page-3-1)
	- 2.1 [Creating rotating patterns](#page-3-2)
	- 2.2 [Deleting rotating patterns](#page-4-0)
	- 2.3 [Copying rotating patterns](#page-4-1)
- 3 [Using copy and paste within rotating patterns](#page-4-2)
	- 3.1 [Copying a week within a pattern](#page-4-3)
	- 3.2 [Copying a day within a pattern](#page-4-4)

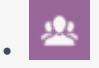

•

• Supervisor

Create and manage rotating weekly patterns. Rotating patterns consist of rotating work weeks, working days, working hours, and/or work activities.

#### **Related documentation:**

A Rotating Pattern can be assigned to an agent. See the following examples:

- **Example 1:** A regular Weekly Pattern might be Monday through Friday from 9:00 AM to 5:00 PM followed by a short Weekly Pattern of Tuesday through Thursday from 12:00 PM to 4:00 PM.
- **Example 2:** Agents that work four 10-hour days per week could work Monday through Thursday one week and Tuesday through Friday the next week. The combination of these alternate days off (Fridays or Mondays) comprises a Rotating Pattern.

## <span id="page-2-0"></span>Rotating Patterns Pane

In this pane you can view, create, delete, and copy Weekly Patterns. After creating Weekly Patterns, you can then combine them to create Rotating Patterns. You configure Rotating Patterns by the week. Therefore, you can have as many weekly rotations as you need.

The **Rotating Patterns** pane displays a list of Rotating Patterns that exist under the selected site within the enterprise.

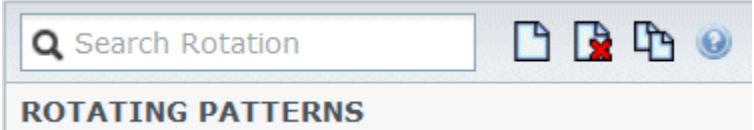

**Figure:** Rotating Patterns Pane Controls

Use the controls in the top-right corner of this pane to complete the following tasks:

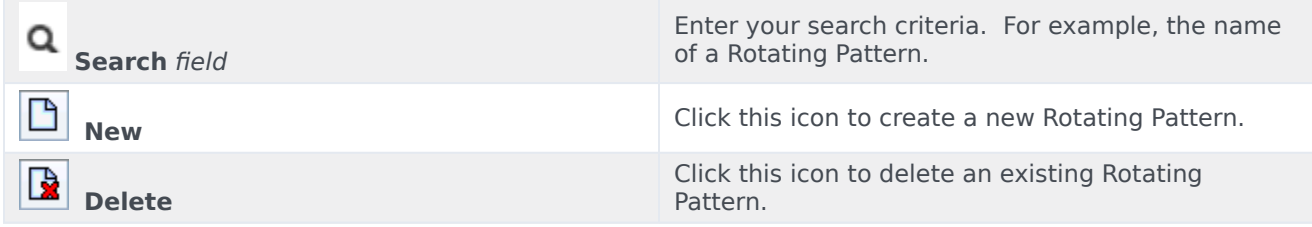

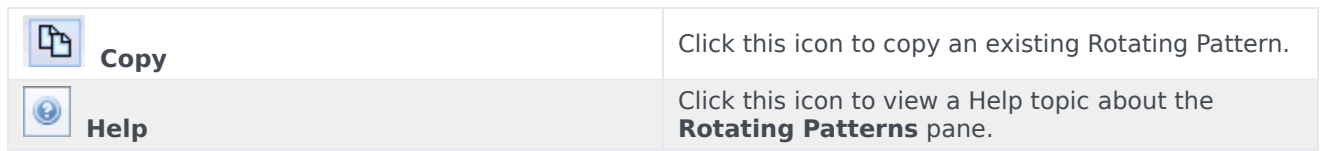

You can also use the **Rotating Patterns** module to view and configure Rotating Patterns properties, and associate agents with these patterns. The **Rotating Patterns** module consists of two additional panes:

- Properties
- Associated Agents

#### <span id="page-3-0"></span>Displaying and retrieving rotating patterns

The list of Rotating Patterns is displayed in segments or sequential pages. When large amounts of data are being retrieved, the list of items in **Rotating Patterns** pane is displayed in smaller segments sequentially, with 50 items per page. This limits the number of items that are retrieved from Workforce Management at any given time, maintaining optimal performance during retrieval. You can browse the previous and next pages or navigate to the first and last items in the data set (start and end of the list), by clicking the appropriate button in the view. To navigate between pages, you can use the Up, Down, Page Up, and Page Down keys on the keyboard.

## <span id="page-3-1"></span>Creating and deleting rotating patterns

#### [Link to video](https://player.vimeo.com/video/243395542?title=0&byline=0&portrait=0)

#### <span id="page-3-2"></span>Creating rotating patterns

- 1. At the top of the **Rotating Patterns** pane, click **New**
- 2. In the **Properties** pane, click **Add Week** .
- 3. Expand the properties pane to view all fields, click **Expand** .
- 4. In the **Name** field, enter a name for the Rotating Pattern. **By default, the Name field is already populated with a unique name when you select New. The name includes a number to ensure that each newly created Rotating Pattern has a unique name in the Configuration database. You can change this name, but it must remain unique to prevent duplicate name errors from occurring.**
- 5. In the **Weekly Patterns** section, populate the fields, as required.
- 6. In the **Weekly Rules for ..** section, populate the fields as required. **For a description of the fields in the Weekly Patterns and Weekly Rules for .. sections, see Rotating Patterns Properties.**

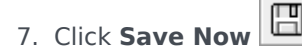

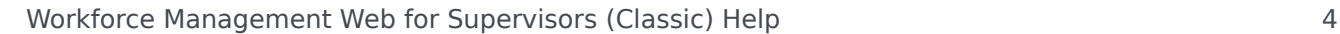

#### <span id="page-4-0"></span>Deleting rotating patterns

- 1. In the **Rotating Patterns** pane, select the **Rotating Pattern** that you want to delete.
- 2. At the top of the **Rotating Patterns** pane, click **Delete** . **A Confirmation dialog displays, asking if you want to proceed.**
- 3. Click **Yes** to proceed or click **No** to cancel the deletion. **If you select Yes to proceed, you cannot undo the deletion of the Rotating Pattern.**

#### <span id="page-4-1"></span>Copying rotating patterns

- 1. In the **Rotating Patterns** pane, click to select the Rotating Pattern in the list that you want to copy.
- 2. At the top of the **Rotating Patterns** pane, click **Copy** . **The Copy Rotating Pattern pane displays.**
- 3. In the **Name** field, enter a name for the Rotating Pattern.
- 4. In the **Associate Copied Rotating Pattern With Following Site** section, click to expand each site and select the site, to which you want to copy the Rotating Pattern.

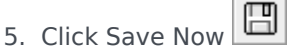

**A copy of the Rotating Pattern displays with the new name in the list for the selected site.**

### <span id="page-4-2"></span>Using copy and paste within rotating patterns

While editing or creating Rotating Patterns, you can select, mark, or copy the settings of a single day and then copy, transfer, or distribute these settings to a single or multiple, selected days (in other words, copy once, paste multiple times). When you select a day,and click **Copy**, the **Paste** icon is enabled.

#### <span id="page-4-3"></span>Copying a week within a pattern

- 1. Select a row that displays a **Weekly Pattern** name (for example, **week1**)
- 2. Click **Copy**. **The Paste icon is enabled.**
- 3. Select the row, into which you want to paste the **week1** (for example, **week2**) and click **Paste**. **Information from week1 is copied to week2.**

See also, Weeks in Rotating Patterns.

#### <span id="page-4-4"></span>Copying a day within a pattern

1. Select a day row (for example, **day1**).

- 2. Click **Copy**. **The Paste icon is enabled.**
- 3. Select the row, into which you want to paste **day1** (for example, **day2**) and click **Paste**. **Information from day1 is copied to day2.**

See also, Days in Rotating Patterns.